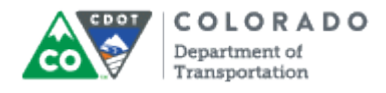

#### **Purpose**

Use this procedure to add a quiz to a presentation.

## **Trigger**

Perform this procedure when you need to add a quiz you have created from a template to a presentation.

## **Prerequisites**

• The Quiz must be created and presentation open to the Articulate ribbon.

## **Menu Path**

Use the following menu path to begin this transaction:

• None

## **Transaction Code**

**Articulate** 

## **Helpful Hints**

- When importing the quiz it will appear after any slide you have selected.
- Review the title of the quiz when it appears to confirm you have imported the correct file.
- Click the **Edit in Quizmaker** button to review the quiz
- Any changes you make to the quiz in the presentation will also be saved in the file.

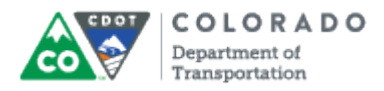

### **Procedure**

**1.** Start the transaction from an open presentation in the *Articulate* ribbon.

## **PowerPoint**

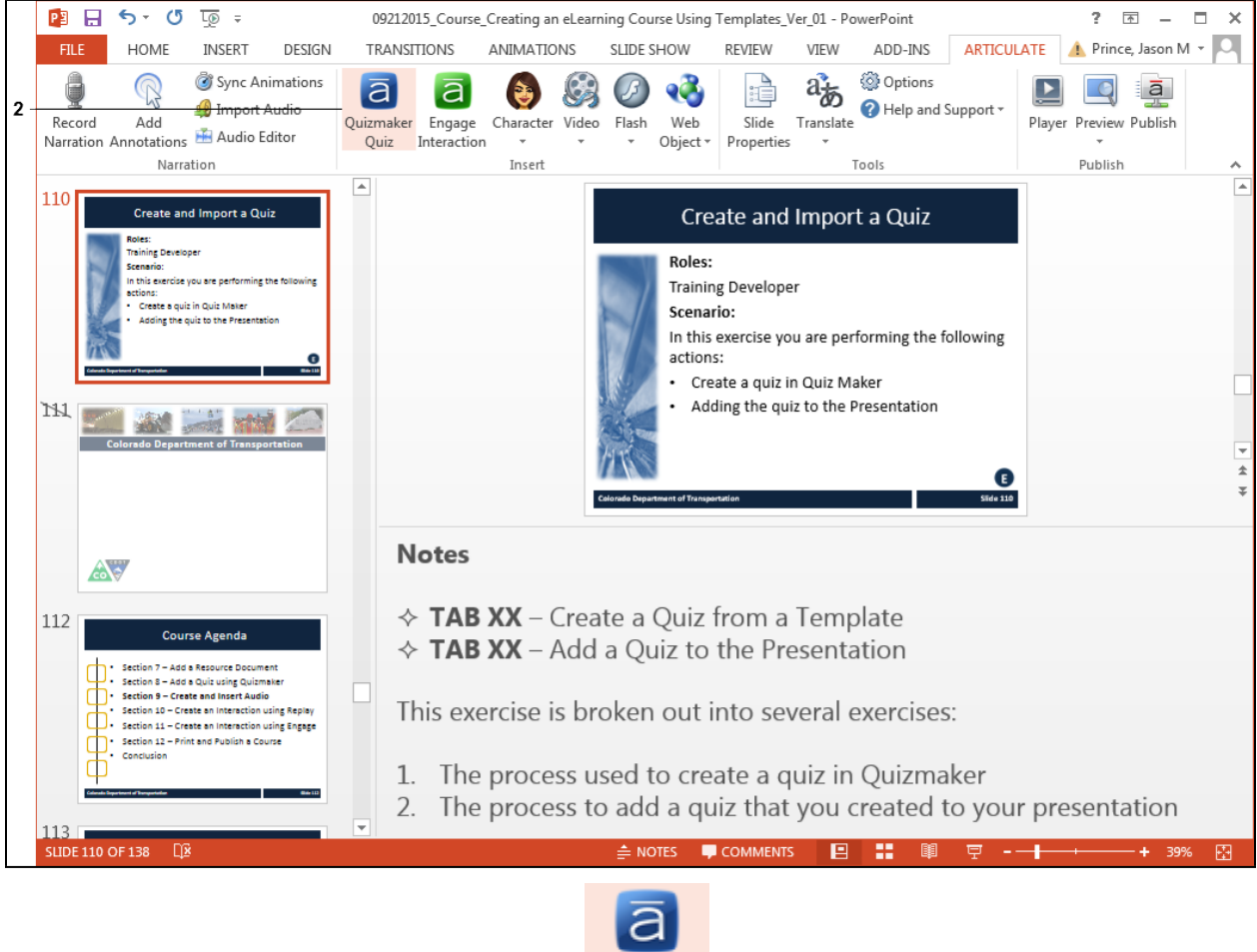

Quizmaker

**2.** Double left click **Quizmaker Quiz** button . The *Quizzes and Interactions* screen displays.

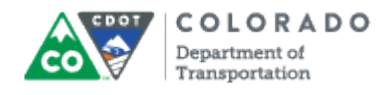

#### **Quizzes and Interactions**

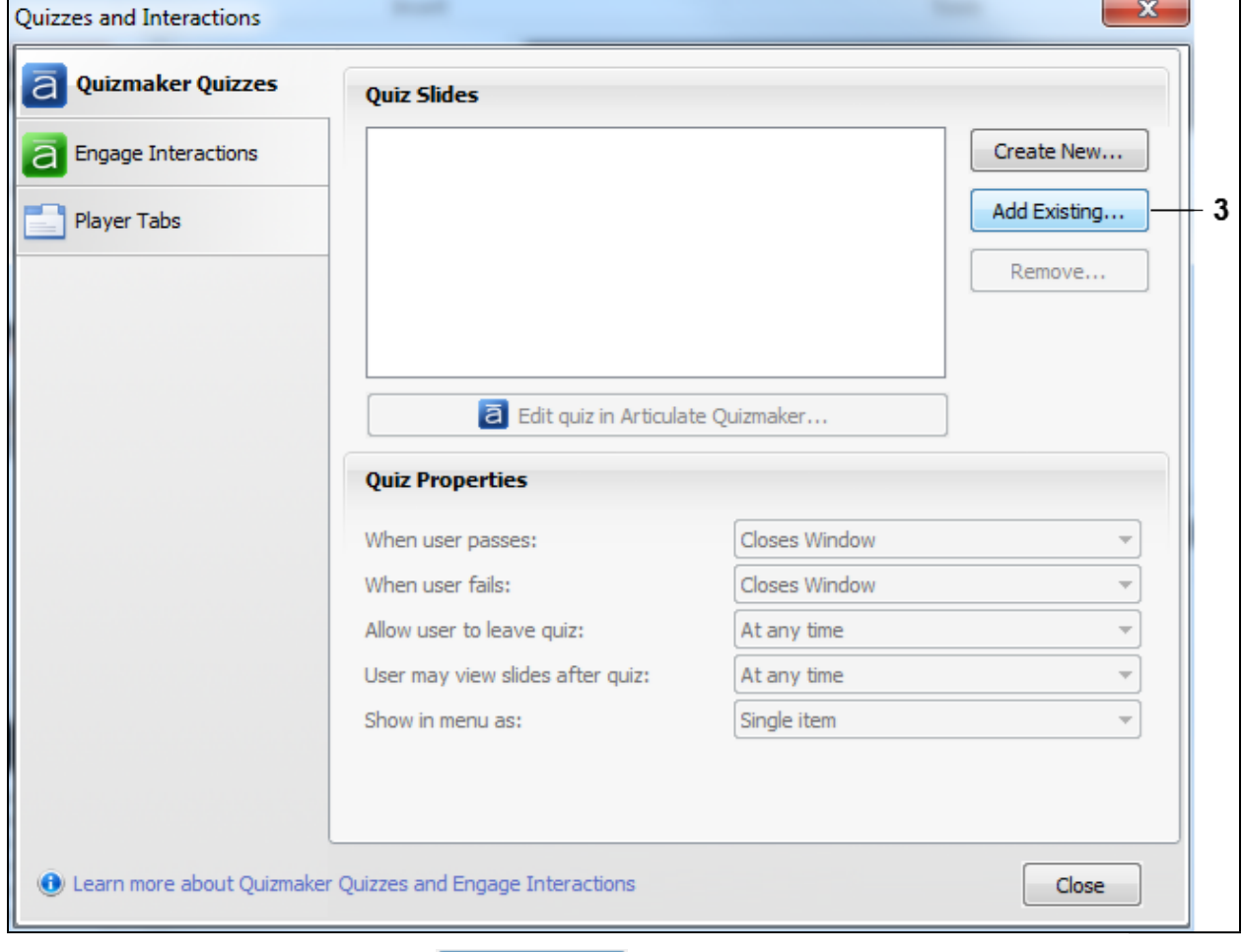

**3.** Click Add Existing... button **Add Existing...** The *Select Quizmaker Quiz* screen displays allowing you to navigate to the quiz.

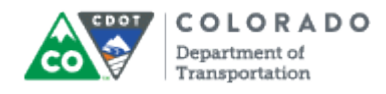

#### **Select Quizmaker Quiz**

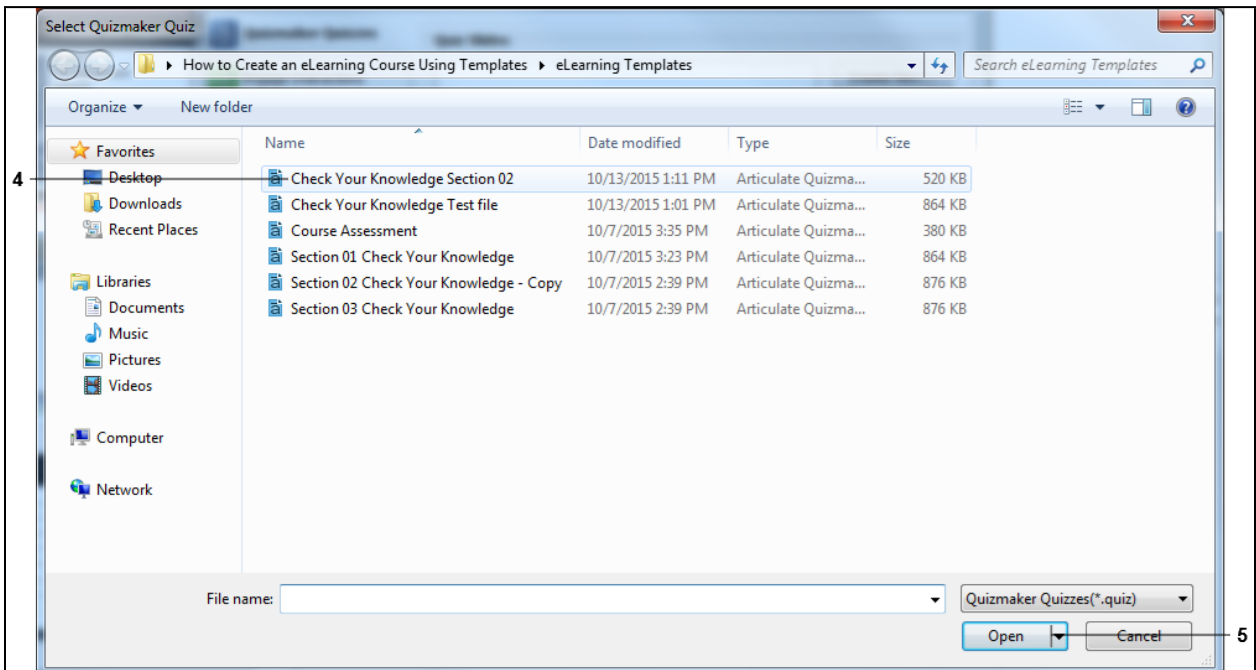

**4.** Navigate to the folder containing the quiz you want to add to your presentation and left click on the file. In this example, **Check Your Knowledge Section 02**

Check Your Knowledge Section 02 was selected.

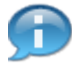

There are two type of quizzes you are able to add to the presentation. The *Course Assessment* can only be used once and is used by the LMS to "grade the quiz" The *Check your Knowledge* quizzes are used to assess understanding and are not used by the LMS and can be used as many times as needed.

**5.** Click **Open** button **the open** to import the selected file into your presentation.

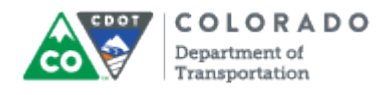

# **Quizzes and Interactions**

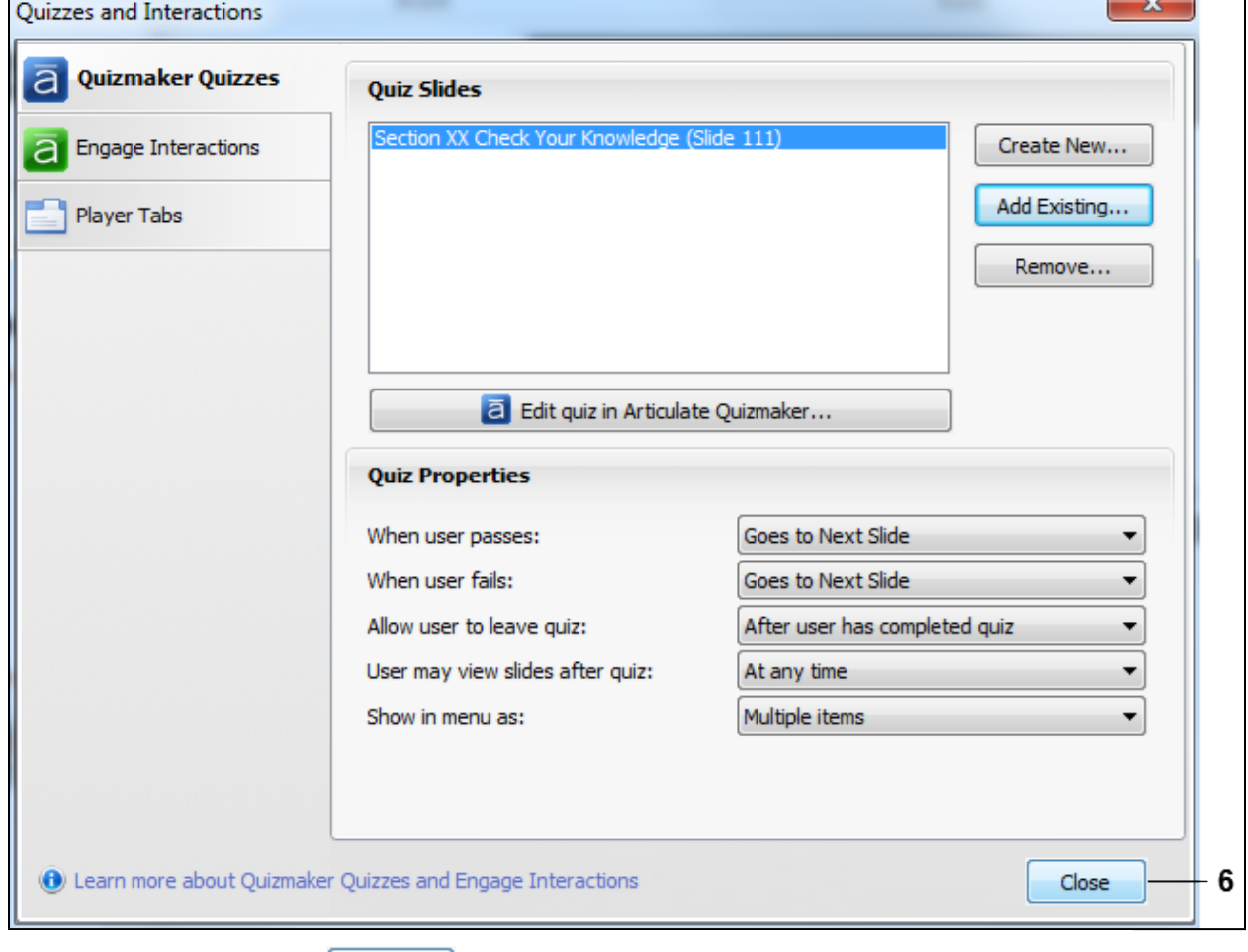

**6.** Click **Close** button **close or** to display the quiz you have imported into the presentation.

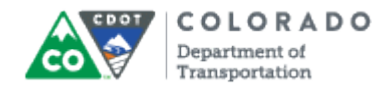

## **End of simulation.**

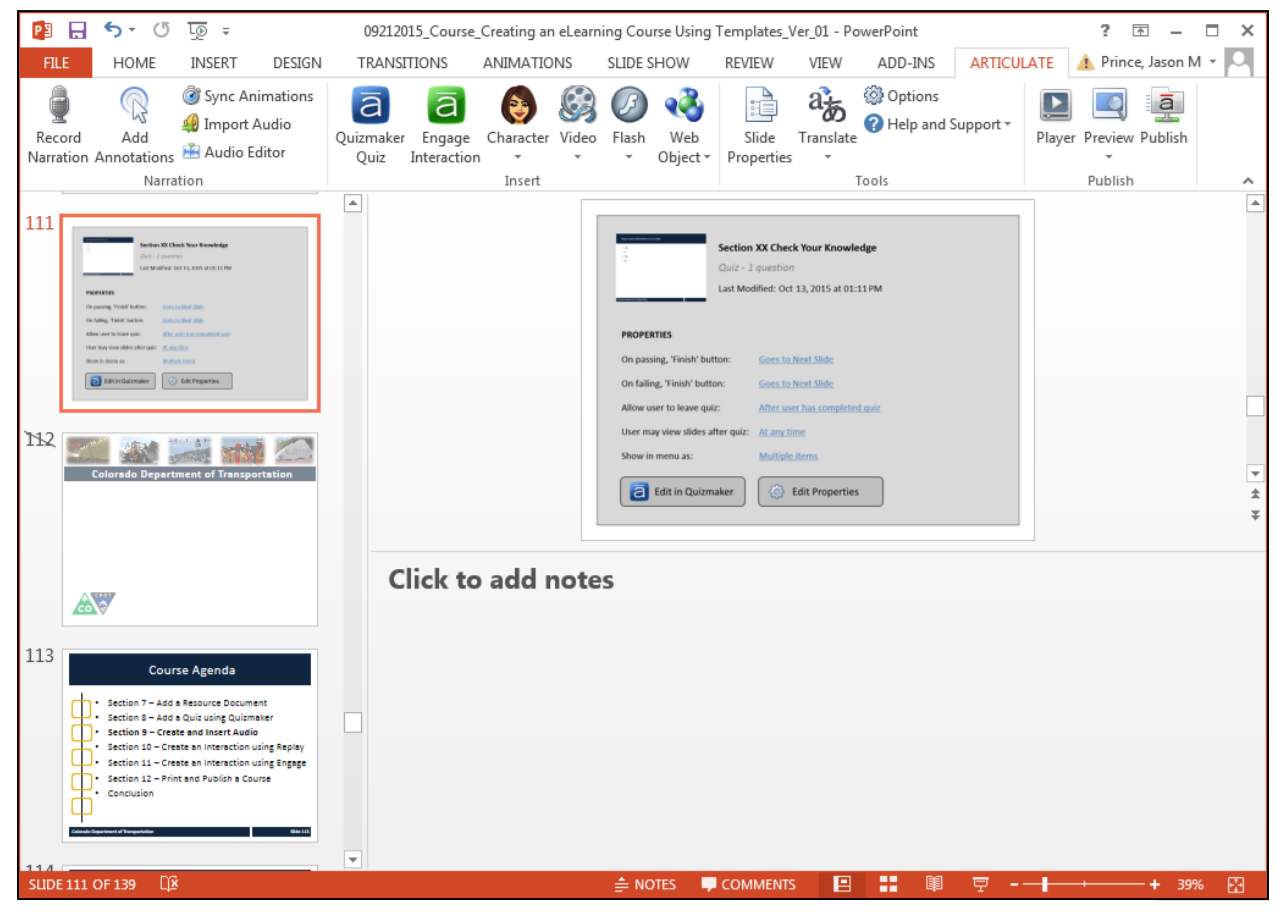

**7.** Review the details of the slide to ensure you have imported the correct quiz.

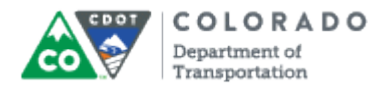

# **Result**

You have added a quiz to your presentation.

For feedback on this document, please contact [dot\\_SAPSupport@state.co.us.](https://mail.google.com/mail/?ui=2&view=cm&fs=1&tf=1&to=dot_sapsupport@state.co.us)